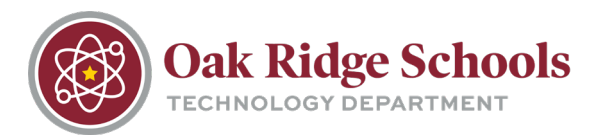

Airplane mode is a setting that quickly turns off all wireless communication on your computer.

The airplane mode icon is displayed in the lower right corner of your desktop. With Windows 10, when airplane mode is turned on, the icon will display bright blue. When turned off, the icon will display dark grey.

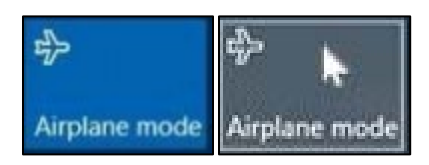

The easiest way to check the status of airplane mode is to swipe in from the right side of your desktop using your device's touchscreen capability. From there, select the Network icon, and touch airplane mode to turn it on or off.

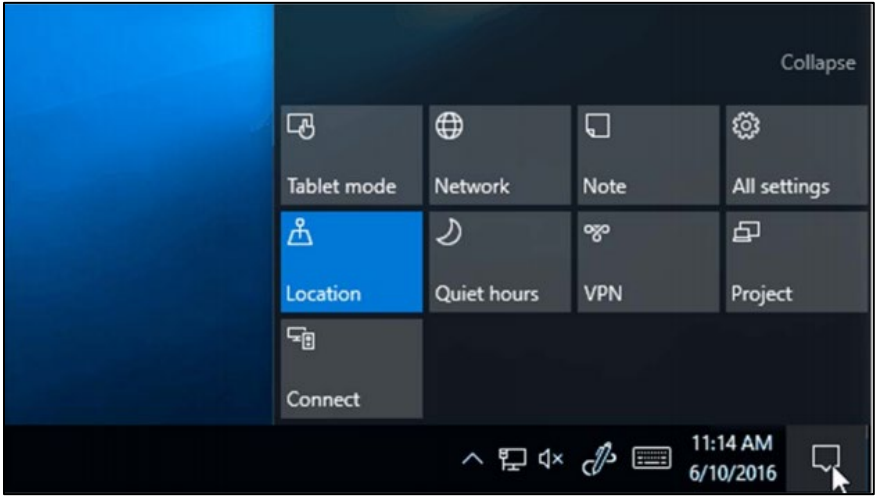